# CLI-basiertes Konfigurieren der Porteinstellungen und VLAN-Schnittstellen-Einstellungen auf einem Switch Ī

## Ziel

Mit einem Virtual Local Area Network (VLAN) können Sie ein Local Area Network (LAN) logisch in verschiedene Broadcast-Domänen segmentieren. In Umgebungen, in denen über das Netzwerk möglicherweise vertrauliche Daten übertragen werden, kann durch die Erstellung von VLANs die Sicherheit verbessert werden. Eine Übertragung kann dann auf ein spezifisches VLAN beschränkt werden. Nur die Benutzer, die zu einem VLAN gehören, können auf die Daten in diesem VLAN zugreifen und sie ändern.

Sie können die einzelnen Ports konfigurieren und jeweils festlegen, ob sie im Zugriffsmodus oder im Trunk-Modus arbeiten sollen. Außerdem können Sie VLANs bestimmte Ports zuweisen. Dieser Artikel enthält Anweisungen zum Konfigurieren eines Schnittstellen-VLANs als Zugriffs- oder Trunk-Port auf dem Switch über die Befehlszeilenschnittstelle (CLI).

# **Einleitung**

VLAN ist ein Netzwerk, das in der Regel nach Funktion oder Anwendung segmentiert ist. VLANs verhalten sich ähnlich wie physische LANs, aber Sie können Hosts auch dann gruppieren, wenn sie sich nicht physisch am gleichen Ort befinden. Ein Switch-Port kann zu einem VLAN gehören. Unicast-, Broadcast- und Multicast-Pakete werden an alle Ports in einem VLAN weitergeleitet und von allen Ports in diesem VLAN übertragen.

Mithilfe von VLANs kann auch die Leistung verbessert werden, da Broadcasts und Multicasts seltener an unnötige Ziele gesendet werden müssen. Es wird darüber hinaus die Netzwerkkonfiguration vereinfacht, da Geräte logisch verbunden werden, ohne dass eine physische Umpositionierung dieser Geräte erforderlich ist.

Anmerkung: Klicken Sie [hier,](https://www.cisco.com/c/de_de/support/docs/smb/switches/cisco-small-business-200-series-smart-switches/smb5097-configure-a-vlan-on-a-switch.html) um zu erfahren, wie Sie die VLAN-Einstellungen auf einem Switch über das webbasierte Dienstprogramm konfigurieren können. Anweisungen für die Konfiguration über die Kommandozeilenschnittstelle finden Sie [hier.](https://www.cisco.com/c/de_de/support/docs/smb/switches/cisco-small-business-300-series-managed-switches/smb4986-vlan-configuration-via-cli-on-300-500-series-managed-switche.html)

Die Abbildung unten zeigt einen SG350X-Switch, der mit den nachfolgend aufgeführten VLANs konfiguriert ist.

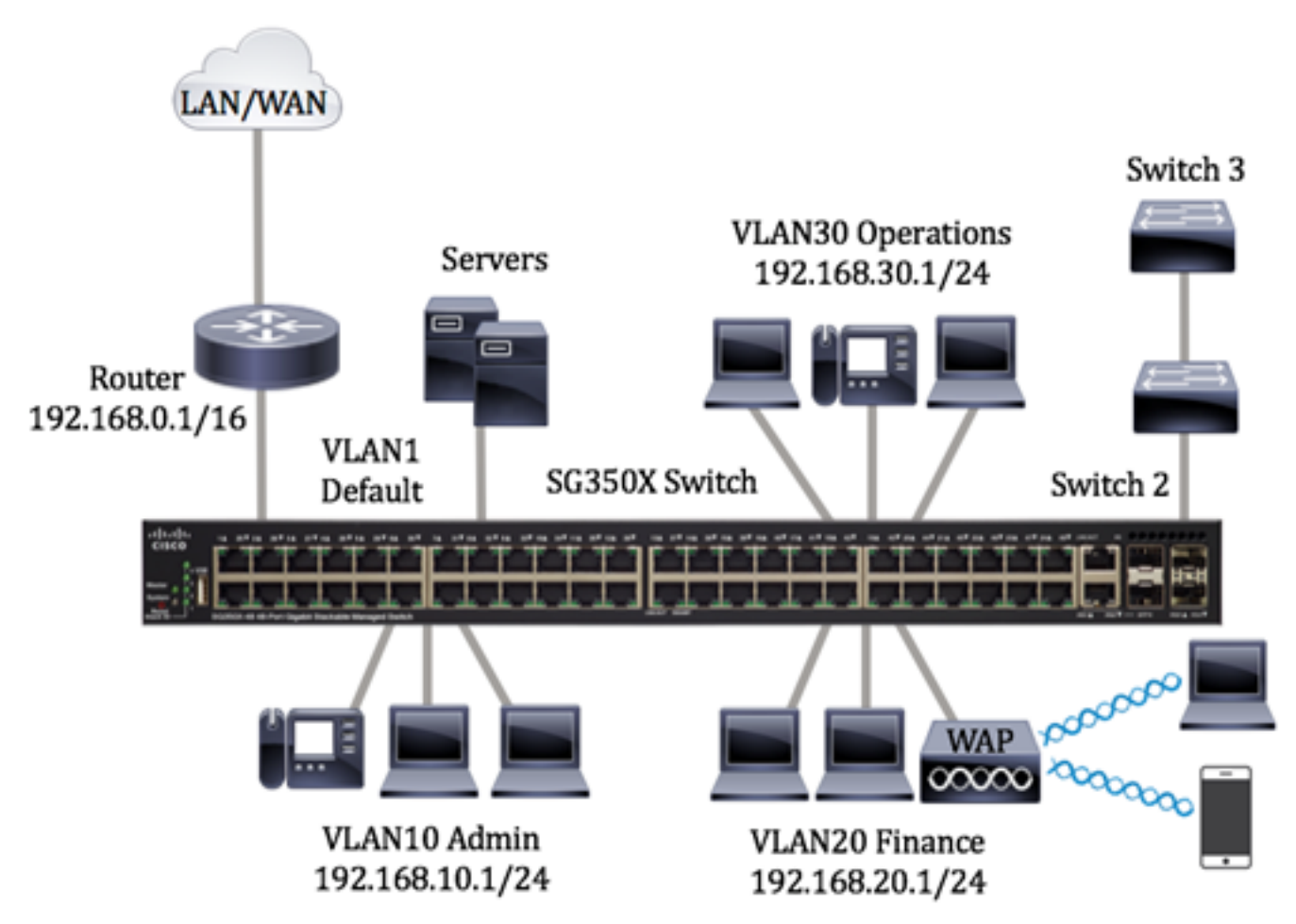

- VLAN1 Dies ist das Standard-VLAN. Der Switch ist über dieses VLAN mit dem Router verbunden. Es kann verwendet werden, lässt sich aber weder ändern noch löschen.
- VLAN10 Virtuelles Netzwerk für die Admin-Abteilung. Die Netzwerkadresse lautet "192.168.10.1" mit der Subnetzmaske "255.255.255.0" oder "/24".
- VLAN20 Virtuelles Netzwerk für die Finanzabteilung. Die Netzwerkadresse lautet "192.168.20.1" mit der Subnetzmaske "255.255.255.0" oder "/24".
- VLAN30 Virtuelles Netzwerk für die Betriebsabteilung Die Netzwerkadresse lautet "192.168.30.1" mit der Subnetzmaske "255.255.255.0" oder "/24".

In einem größeren Netzwerk könnten die konfigurierten VLANs mit als Zugriffsports und Trunk-Ports zugewiesenen Switch-Schnittstellen wie folgt aussehen:

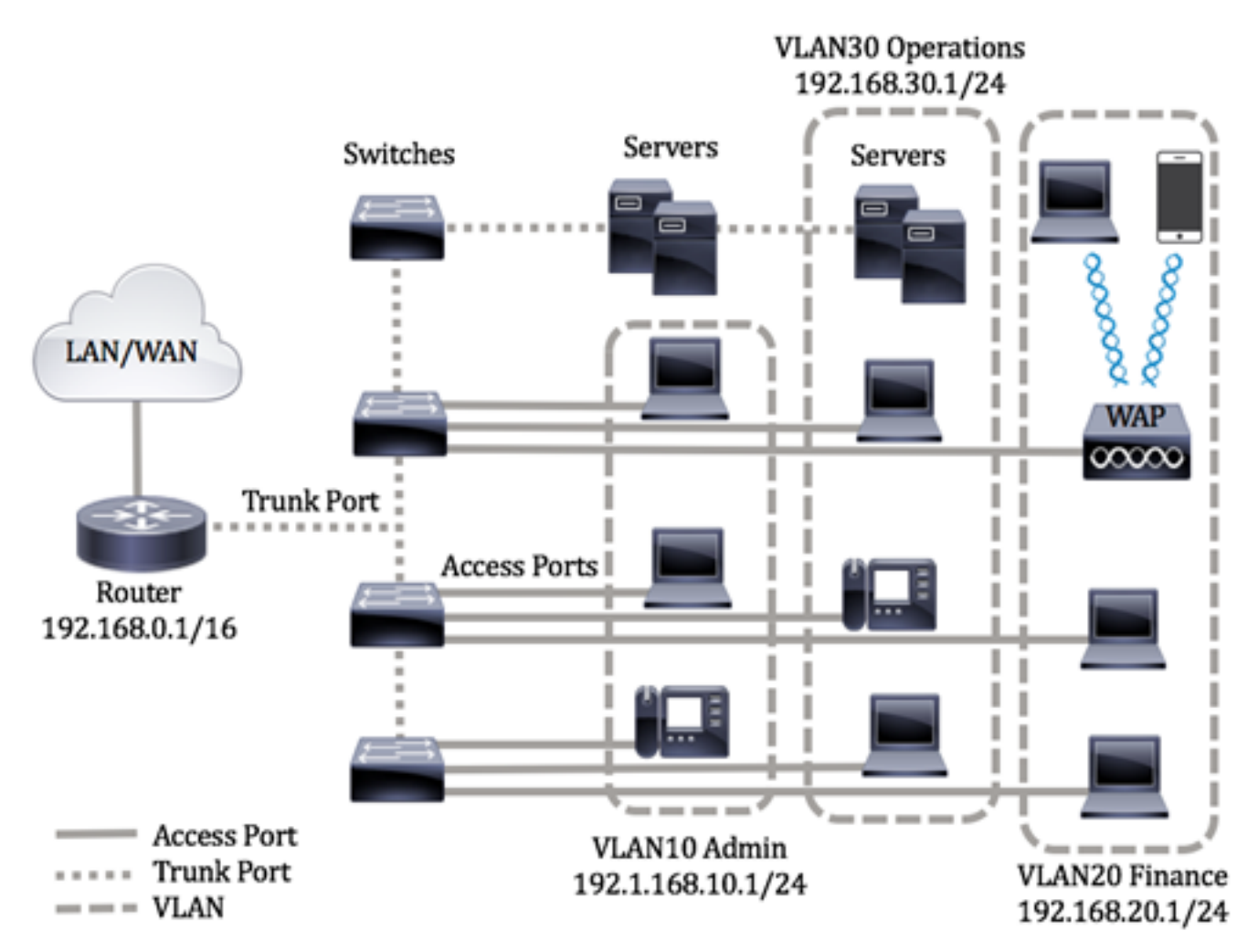

Die Portmodi sind wie folgt definiert:

- Access Port Die auf der Schnittstelle empfangenen Frames werden als nicht mit einem VLAN-Tag versehen und dem angegebenen VLAN zugewiesen. Zugriffsports werden hauptsächlich für Hosts verwendet und können nur den Datenverkehr eines einzelnen VLANs verarbeiten.
- Trunk-Port Es wird angenommen, dass die auf der Schnittstelle empfangenen Frames VLAN-Tags haben. Trunk-Ports fungieren als Links zwischen Switches oder anderen Netzwerkgeräten und können den Datenverkehr mehrerer VLANs verarbeiten.

Anmerkung: Standardmäßig arbeiten alle Schnittstellen im Trunk-Modus. Das bedeutet, sie können den Datenverkehr für sämtliche VLANs verarbeiten. Wie Sie eine VLAN-Schnittstelle über das webbasierte Dienstprogramm eines Switch als Zugriffsport oder Trunk-Port zuweisen, erfahren Sie [hier.](https://www.cisco.com/c/de_de/support/docs/smb/switches/cisco-250-series-smart-switches/smb5306-assign-an-interface-vlan-as-an-access-or-trunk-port-on-a-swi.html)

<span id="page-2-0"></span>Gehen Sie bei der Konfiguration von VLANs gemäß den folgenden Richtlinien vor:

1. Erstellen Sie die VLANs. Klicken Sie [hier,](https://www.cisco.com/c/de_de/support/docs/smb/switches/cisco-small-business-200-series-smart-switches/smb5097-configure-a-vlan-on-a-switch.html) um zu erfahren, wie Sie die VLAN-Einstellungen auf einem Switch über das webbasierte Dienstprogramm konfigurieren können. Anweisungen für die Konfiguration über die Kommandozeilenschnittstelle finden Sie [hier.](https://www.cisco.com/c/de_de/support/docs/smb/switches/cisco-small-business-300-series-managed-switches/smb4986-vlan-configuration-via-cli-on-300-500-series-managed-switche.html)

2. Optional: Legen Sie die gewünschte VLAN-Konfiguration der Ports fest. Anweisungen für die Konfiguration der VLAN-Schnittstellen-Einstellungen auf einem Switch über das webbasierte Dienstprogramm finden Sie [hier.](https://www.cisco.com/c/de_de/support/docs/smb/switches/cisco-250-series-smart-switches/smb3179-configure-virtual-local-area-network-vlan-protocol-based-gro.html) Anweisungen für die Konfiguration über die Kommandozeilenschnittstelle finden Sie [hier](https://www.cisco.com/c/de_de/support/docs/smb/switches/cisco-small-business-300-series-managed-switches/smb4986-vlan-configuration-via-cli-on-300-500-series-managed-switche.html).

3. Weisen Sie den VLANs Schnittstellen zu. Anweisungen für die Zuweisung von Schnittstellen zu

VLANs über das webbasierte Dienstprogramm eines Switch finden Sie [hier.](https://www.cisco.com/c/de_de/support/docs/smb/switches/cisco-350-series-managed-switches/smb5411-configure-port-to-virtual-local-area-network-vlan-settings-o.html)

4. Optional: Konfigurieren Sie VLAN-Gruppen auf dem Switch. Zur Auswahl stehen folgende Konfigurationsoptionen:

- Übersicht über MAC-basierte VLAN-Gruppen: Anweisungen zur Konfiguration MAC-basierter VLAN-Gruppen über das webbasierte Dienstprogramm eines Switches finden Sie [hier](https://www.cisco.com/c/de_de/support/docs/smb/switches/cisco-350-series-managed-switches/smb3074-configure-media-access-control-mac-based-virtual-local-area.html). Anweisungen für die Konfiguration über die Kommandozeilenschnittstelle finden Sie [hier.](https://www.cisco.com/c/de_de/support/docs/smb/switches/cisco-350-series-managed-switches/smb5657-configure-mac-based-vlan-groups-on-a-switch-through-the-cli.html)
- Ubersicht über subnetzbasierte VLAN-Gruppen: Anweisungen zur Konfiguration von subnetzbasierten VLAN-Gruppen über das webbasierte Dienstprogramm eines Switches finden Sie [hier](https://www.cisco.com/c/de_de/support/docs/smb/switches/cisco-350-series-managed-switches/smb5410-configure-subnet-based-virtual-local-area-network-vlan-group.html). Anweisungen für die Konfiguration über die Kommandozeilenschnittstelle finden Sie [hier](https://www.cisco.com/c/de_de/support/docs/smb/switches/cisco-350-series-managed-switches/smb5658-configure-subnet-based-vlan-groups-on-a-switch-through-the-c.html).
- Übersicht über protokollbasierte VLAN-Gruppen: Anweisungen zur Konfiguration protokollbasierter VLAN-Gruppen über das webbasierte Dienstprogramm eines Switches finden Sie [hier](https://www.cisco.com/c/de_de/support/docs/smb/switches/cisco-250-series-smart-switches/smb3179-configure-virtual-local-area-network-vlan-protocol-based-gro.html). Anweisungen für die Konfiguration über die Kommandozeilenschnittstelle finden Sie [hier](https://www.cisco.com/c/de_de/support/docs/smb/switches/cisco-350-series-managed-switches/smb5673-configure-protocol-based-vlan-groups-on-a-switch-through-the.html).

5. Optional: Konfigurieren Sie die TV-VLAN-Einstellungen auf dem Switch. Zur Auswahl stehen folgende Konfigurationsoptionen:

- Access Port Multicast TV VLAN Anweisungen zur Konfiguration des Access Port Multicast TV VLAN über das webbasierte Dienstprogramm Ihres Switches finden Sie [hier.](https://www.cisco.com/c/de_de/support/docs/smb/switches/cisco-350-series-managed-switches/smb3342-configure-access-port-multicast-tv-virtual-local-area-networ.html)
- Kundenport-Multicast-TV-VLAN Anweisungen zur Konfiguration des Kundenports für Multicast-TV-VLAN über das webbasierte Dienstprogramm Ihres Switches finden Sie [hier.](https://www.cisco.com/c/de_de/support/docs/smb/switches/cisco-350-series-managed-switches/smb3131-configure-customer-port-multicast-tv-virtual-local-area-netw.html)

### Unterstützte Geräte | Softwareversion

- Sx300-Serie | 1.4.7.06 (<u>aktueller Download</u>)
- Sx350-Serie | 2.2.8.04 (<u>Download zuletzt</u>)
- SG350X-Serie | 2.2.8.04 (<u>Download zuletzt</u>)
- Sx500-Serie | 1.4.7.06 (<u>aktueller Download</u>)
- Sx550X-Serie | 2.2.8.04 (<u>Download zuletzt</u>)

### CLI-basiertes Konfigurieren der VLAN-Schnittstellen-Einstellungen auf einem Switch

#### Konfigurieren einer Schnittstelle als Zugriffsport und Zuweisen der Schnittstelle zu einem VLAN

Schritt 1: Melden Sie sich bei der Switch-Konsole an. Der Standardbenutzername und das Standardkennwort lauten "cisco". Wenn Sie einen neuen Benutzernamen oder ein neues Kennwort konfiguriert haben, müssen Sie an dieser Stelle diese neuen Anmeldeinformationen eingeben.

User Name:cisco Password: \*\*\*\*\*\*\*\*\*\*

Anmerkung: Die Befehle können je nach genauem Switch-Modell variieren. In diesem Beispiel wird über Telnet auf einen SG350X-Switch zugegriffen.

Schritt 2: Geben Sie den nachfolgenden Befehl ein, um das aktuelle VLAN auf dem Switch abzurufen.

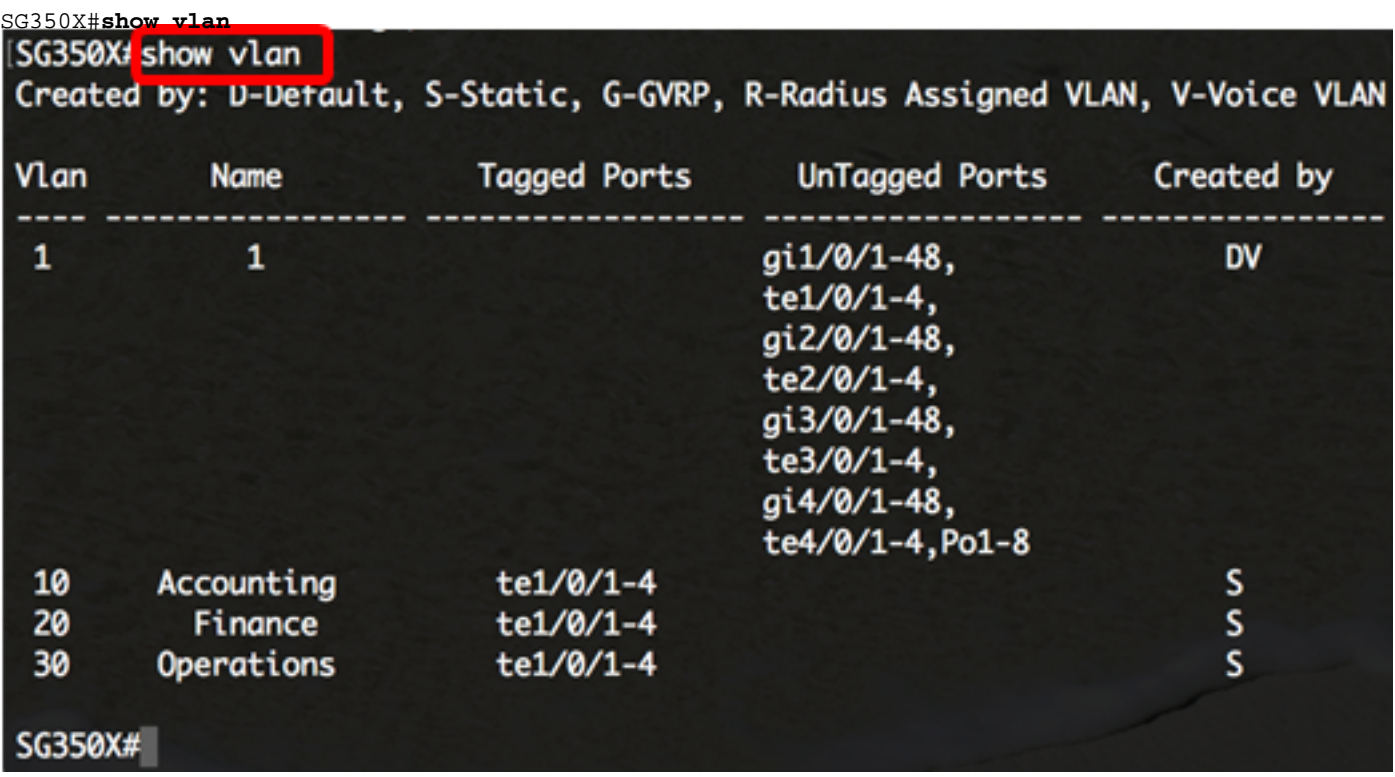

Anmerkung: In diesem Beispiel sind die VLANs 1, 10, 20 und 30 verfügbar, jeweils ohne manuell zugewiesene Ports.

Schritt 3: Geben Sie im privilegierten EXEC-Modus des Switch den nachfolgenden Befehl ein, um in den globalen Konfigurationsmodus zu wechseln.

SG350X#**configure terminal**

Schritt 4: Geben Sie im globalen Konfigurationsmodus den nachfolgenden Befehl ein, um in den Kontext für die Schnittstellenkonfiguration zu wechseln.

```
SG350X(config)#interface [interface-id | range vlan vlan-range]
```
Folgende Optionen sind verfügbar:

- interface-id Gibt eine zu konfigurierende Schnittstellen-ID an.
- range vlan vlan-range Gibt eine Liste von VLANs an. Trennen Sie VLANs, die nicht direkt aufeinanderfolgen, durch ein Komma ohne Leerzeichen. Verwenden Sie einen Bindestrich, um einen VLAN-Bereich zu definieren.

```
SG350X#configure
SG350X(config) interface range ge1/0/14-24
SG350X(config-if-range)#
```
Anmerkung: In diesem Beispiel wird ein Schnittstellenbereich eingegeben, der die Ports 14 bis 24 umfasst.

Schritt 5: Verwenden Sie im Kontext für die Schnittstellenkonfiguration den Befehl switchport mode, um den Modus für die VLAN-Mitgliedschaft zu konfigurieren.

sg350X(config-if-range)#**switchport mode**<br>|**SG350X#configure** SG350X(config)#interface range ge1/0/14-24 [SG350X(config-if-range)#switchport mode access

Schritt 6: Verwenden Sie den Befehl switchport access vlan, um den Einzelport oder die Ports im Portbereich als Zugriffsport zuzuweisen. Für einen Port im Zugriffsmodus kann auf der Schnittstelle nur ein einziges VLAN konfiguriert werden. Die Schnittstelle kann nur den Datenverkehr eines einzigen VLAN verarbeiten.

SG350X(config-if-range)#**switchport access vlan [vlan-id | none]**

Folgende Optionen sind verfügbar:

- vlan-id: Gibt das VLAN an, für das der Port konfiguriert ist.
- none: Gibt an, dass der Zugriffsport zu keinem VLAN gehören kann.

SG350X#configure SG350X(config)#interface range ge1/0/14-24 SG350X(config-if-range)#switchport mode access [SG350X(config-if-range)#switchport access vlan 30|

Anmerkung: In diesem Beispiel wird der Portbereich VLAN 30 zugewiesen.

Schritt 7: (Optional) Geben Sie Folgendes ein, um den Port oder den Port-Bereich an das Standard-VLAN zurückzugeben:

SG350X(config-if-range)#**no switchport access vlan**

Schritt 8: Geben Sie den nachfolgenden Befehl ein, um den Kontext für die Schnittstellenkonfiguration zu verlassen.

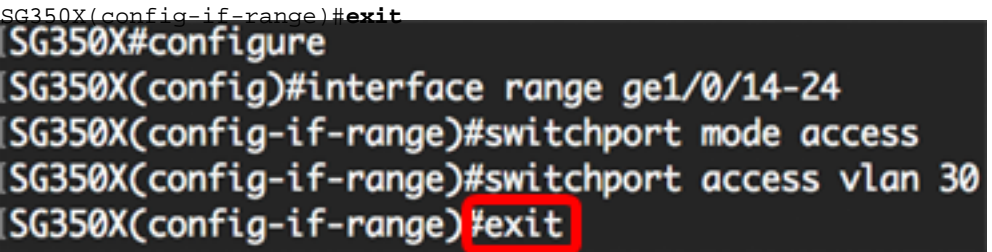

Schritt 9: (Optional) Wiederholen Sie die Schritte 4 bis 6, um weitere Zugriffsports zu konfigurieren und den entsprechenden VLANs zuzuweisen.

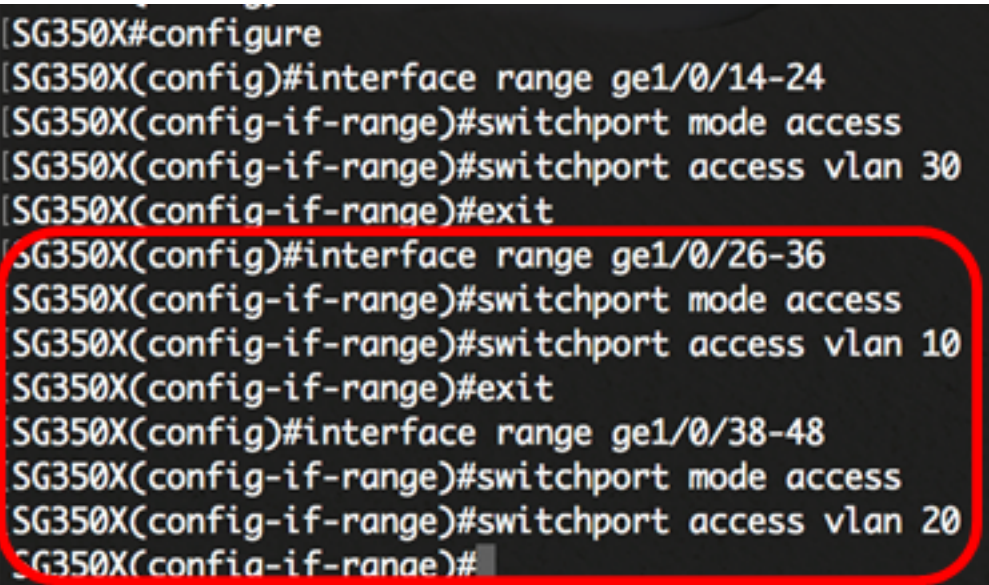

Anmerkung: In diesem Beispiel wird der Schnittstellenbereich 26 bis 36 VLAN 10 zugewiesen. Der Schnittstellenbereich 38 bis 48 wird VLAN 20 zugewiesen.

SG350X(config-if)#**end**

Schritt 10: Geben Sie den Befehl end ein, um zum privilegierten EXEC-Modus zurückzukehren:

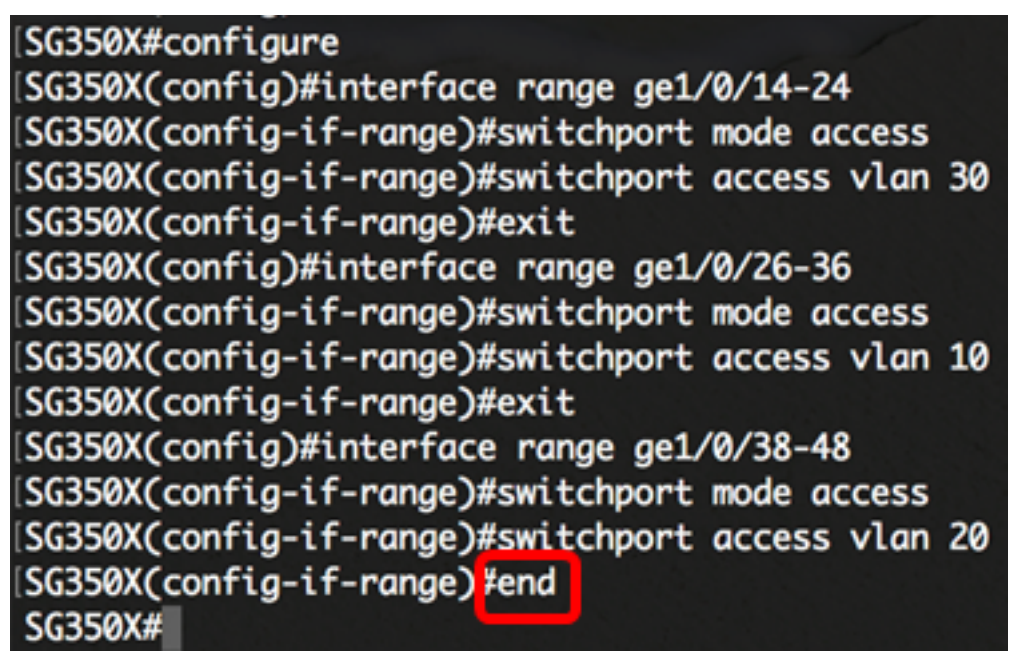

Schritt 11: (Optional) Geben Sie Folgendes ein, um die konfigurierten Ports auf den VLANs anzuzeigen:

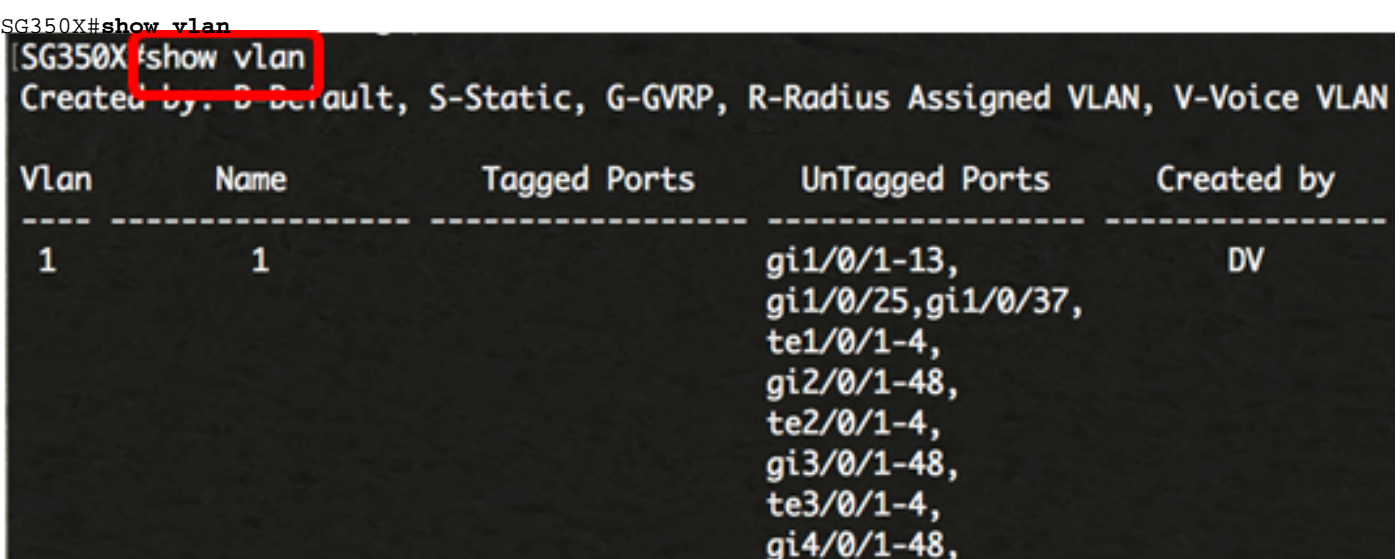

Anmerkung: Die konfigurierten Ports sollten aufgeschlüsselt nach den jeweils zugewiesenen VLANs angezeigt werden. In diesem Beispiel ist der Schnittstellenbereich 26 bis 36 VLAN 10 zugewiesen. Der Schnittstellenbereich 38 bis 48 gehört zu VLAN 20, und der Schnittstellenbereich 14 bis 24 ist für VLAN 30 konfiguriert.

Schritt 12: Geben Sie optional im privilegierten EXEC-Modus des Switch den nachfolgenden Befehl ein, um die konfigurierten Einstellungen in der Datei mit der Startkonfiguration zu speichern.

SG350X#**copy running-config startup-config** > SG350X copy running-config startup-config Overwrite file [startup-config].... (Y/N)[M] ?

Schritt 13: Drücken Sie optional auf der Tastatur auf Y für "Yes" oder N für "No", sobald die Aufforderung "Overwrite file [startup-config]...." angezeigt wird.

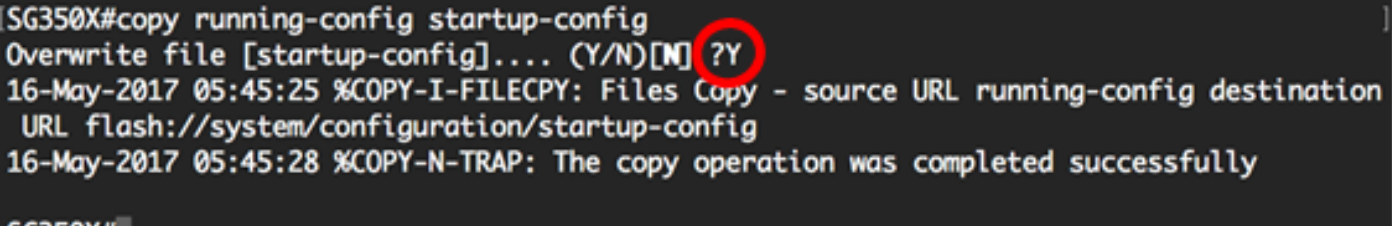

#### SG350X#

Die Schnittstellen auf dem Switch sollten nun als Zugriffsports konfiguriert und jeweils den zugehörigen VLANs zugewiesen sein.

#### Konfigurieren einer Schnittstelle als Trunk-Port und Zuweisen der Schnittstelle zu einem VLAN

Schritt 1: Geben Sie im privilegierten EXEC-Modus des Switch den nachfolgenden Befehl ein, um in den globalen Konfigurationsmodus zu wechseln.

SG350X#**configure terminal**

Schritt 2: Geben Sie im globalen Konfigurationsmodus den nachfolgenden Befehl ein, um in den Kontext für die Schnittstellenkonfiguration zu wechseln.

SG350X#**interface [interface-id | range vlan vlan-range]**

Folgende Optionen sind verfügbar:

- interface-id Gibt eine zu konfigurierende Schnittstellen-ID an.
- range vlan vlan-range Gibt eine Liste von VLANs an. Trennen Sie VLANs, die nicht direkt aufeinanderfolgen, durch ein Komma ohne Leerzeichen. Verwenden Sie einen Bindestrich, um einen VLAN-Bereich zu definieren.

```
[SG350X#configure
SG350X(config) interface ge1/0/13
```
Anmerkung: In diesem Beispiel wird die Schnittstelle "ge1/0/13" verwendet.

Schritt 3: Verwenden Sie im Kontext für die Schnittstellenkonfiguration den Befehl switchport mode, um den Modus für die VLAN-Mitgliedschaft zu konfigurieren.

> SG350X#configure SG350X(config)#interface ae1/0/25 SG350X(config-if #switchport mode trunk

Schritt 4: (Optional) Geben Sie Folgendes ein, um den Port zum Standard-VLAN zurückzugeben:

SG350X(config-if)#**no switchport mode trunk**

Schritt 5: Verwenden Sie den Befehl switchport trunk allowed vlan, um festzulegen, zu welchen VLANs der Port gehört, wenn der Trunk-Modus konfiguriert ist.

SG350X(config-if)#**switchport trunk allowed vlan [all | none | add vlan-list | remove vlan-list | except vlan-list]**

Folgende Optionen sind verfügbar:

- all Gibt alle VLANs zwischen 1 und 4094 an. Der Port gehört zu jedem Zeitpunkt zu allen dann vorhandenen VLANs.
- none: Gibt eine leere VLAN-Liste an. Der Port gehört zu keinem VLAN.
- add vlan-Liste: Eine Liste der VLAN-IDs, die dem Port hinzugefügt werden sollen. Trennen Sie VLAN-IDs, die nicht direkt aufeinanderfolgen, durch ein Komma ohne Leerzeichen. Verwenden Sie einen Bindestrich, um einen ID-Bereich zu definieren.
- remove VLAN-Liste Eine Liste der VLAN-IDs, die von einem Port entfernt werden sollen. Trennen Sie VLAN-IDs, die nicht direkt aufeinanderfolgen, durch ein Komma ohne Leerzeichen. Verwenden Sie einen Bindestrich, um einen ID-Bereich zu definieren.
- exception vlan-list List of VLAN IDs with all VLANs from range 1-4094 (Liste der VLAN-IDs mit allen VLANs von 1 bis 4094, mit Ausnahme der VLANs, die der VLAN-Liste angehören)

Anmerkung: In diesem Beispiel gehört Port "ge1/0/13" zu allen VLANs außer VLAN 10.

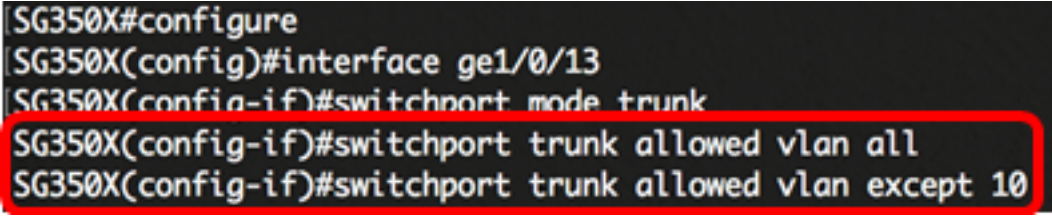

Schritt 6: Geben Sie den nachfolgenden Befehl ein, um den Kontext für die Schnittstellenkonfiguration zu verlassen.

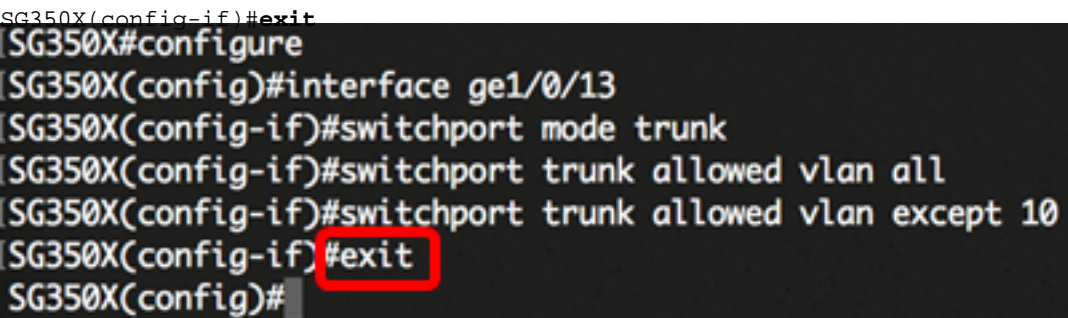

Schritt 7: (Optional) Geben Sie Folgendes ein, um den Port oder den Port-Bereich an das Standard-VLAN zurückzugeben:

SG350X(config-if)#**no switchport trunk allowed vlan**

Schritt 8: (Optional) Wiederholen Sie die Schritte 2 bis 6, um weitere Trunk-Ports zu konfigurieren und den entsprechenden VLANs zuzuweisen.

SG350X#configure SG350X(config)#interface ge1/0/13 SG350X(config-if)#switchport mode trunk SG350X(config-if)#switchport trunk allowed vlan all SG350X(config-if)#switchport trunk allowed vlan except 10 SG350X(config-if)#exit G350X(config)#interface ge1/0/25 SG350X(config-if)#switchport mode trunk SG350X(config-if)#switchport trunk allowed vlan add 10 SG350X(config-if)#switchport trunk allowed vlan remove 20 SG350X(config-if)#exit SG350X(config)#interface ge1/0/37 SG350X(config-if)#switchport mode trunk SG350X(config-if)#switchport trunk allowed vlan all SG350X(config-if)#switchport trunk allowed vlan except 10

Anmerkung: In diesem Beispiel gehört die Schnittstelle "ge1/0/25" zu VLAN 10, nicht aber zu VLAN 20. Die Schnittstelle "ge1/0/27" gehört zu allen VLANs außer VLAN 10.

Schritt 9: Geben Sie den Befehl end ein, um zum privilegierten EXEC-Modus zurückzukehren:

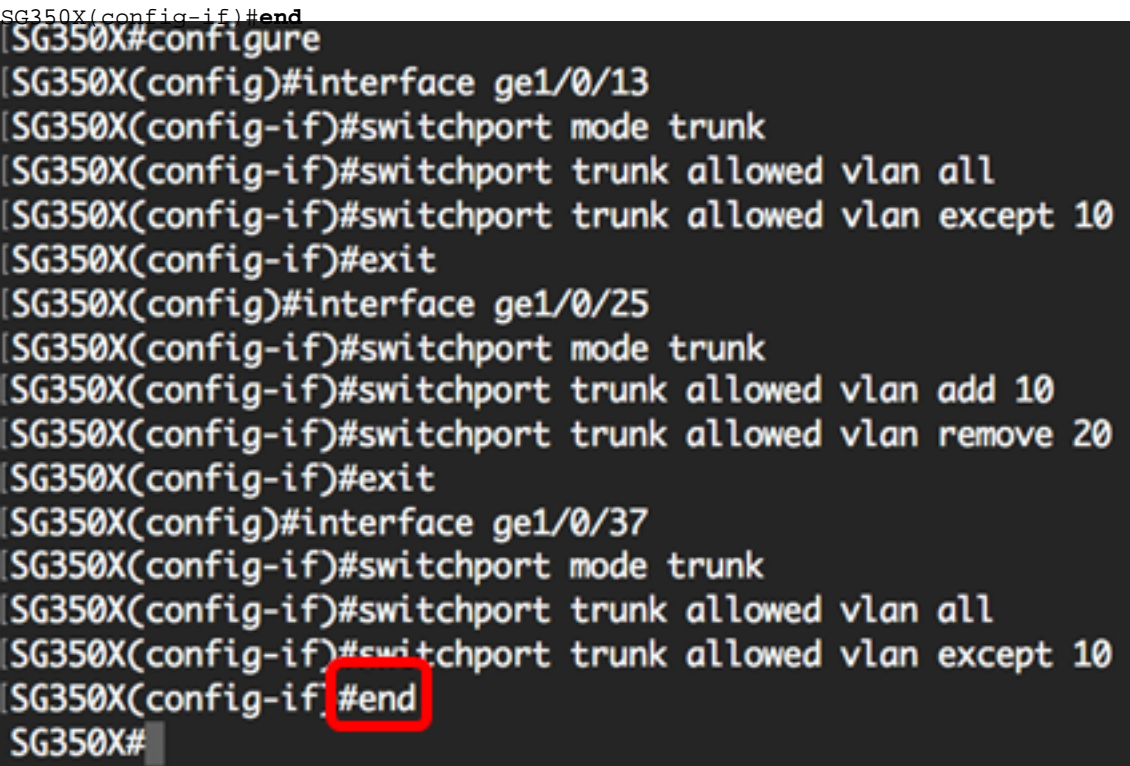

Schritt 10: (Optional) Geben Sie Folgendes ein, um die konfigurierten Ports auf den VLANs anzuzeigen:

SG350X#**show vlan**SG350)#show vlan Created by: D-berault, S-Static, G-GVRP, R-Radius Assigned VLAN, V-Voice VLAN Vlan **Tagged Ports** UnTagged Ports **Name** Created by  $\mathbf{1}$  $\mathbf{1}$ gi1/0/1-13, **DV** gi1/0/25, gi1/0/37, te1/0/1-4. qi2/0/1-48. te2/0/1-4.

Anmerkung: Die konfigurierten Ports sollten aufgeschlüsselt nach den jeweils zugewiesenen VLANs angezeigt werden. In diesem Beispiel gehört Trunk-Port "gi1/0/25" zu VLAN 10 und VLAN 30. "gi1/0/13" und "gi1/0/37" gehören beide zu VLAN 20 und VLAN 30.

Schritt 11: Geben Sie optional im privilegierten EXEC-Modus des Switch den nachfolgenden Befehl ein, um die konfigurierten Einstellungen in der Datei mit der Startkonfiguration zu speichern.

SG350X#**copy running-config startup-config** SG350X copy running-config startup-config Overwrite file [startup-config].... (Y/N)[N] ?

Schritt 12: Drücken Sie optional auf der Tastatur auf Y für "Yes" oder N für "No", sobald die Aufforderung "Overwrite file [startup-config]...." angezeigt wird.

SG350X#copy running-config startup-config Overwrite file [startup-config].... (Y/N)[N] ?Y] 16-May-2017 05:45:25 %COPY-I-FILECPY: Files Copy - source URL running-config destination URL flash://system/configuration/startup-config 16-May-2017 05:45:28 %COPY-N-TRAP: The copy operation was completed successfully

#### SG350X#

Die Schnittstellen auf dem Switch sollten nun als Trunk-Ports konfiguriert und jeweils den zugehörigen VLANs zugewiesen sein.

Wichtig: Befolgen Sie bei der Konfiguration der VLAN-Gruppen-Einstellungen auf dem Switch die oben beschriebenen [Richtlinien.](#page-2-0)

Weitere Links finden Sie möglicherweise

- [Konfigurieren der Port-Einstellungen für Virtual Local Area Network \(VLAN\) auf einem Switch](https://www.cisco.com/c/de_de/support/switches/sg350-52mp-52-port-gigabit-max-poe-managed-switch/model.html)
- [Konfigurieren der VLAN-Mitgliedschaft \(Port Virtual Local Area Network\) einer Schnittstelle an](https://www.cisco.com/c/de_de/support/docs/smb/switches/cisco-250-series-smart-switches/smb5407-configure-port-virtual-local-area-network-vlan-membership-of.html) [einem Switch](https://www.cisco.com/c/de_de/support/docs/smb/switches/cisco-250-series-smart-switches/smb5407-configure-port-virtual-local-area-network-vlan-membership-of.html)
- [Konfigurieren der VLAN-Einstellungen \(Private Virtual Local Area Network\) auf einem Switch](https://www.cisco.com/c/de_de/support/docs/smb/switches/cisco-small-business-300-series-managed-switches/smb5413-configure-private-virtual-local-area-network-vlan-settings-o.html)
- [Konfigurieren der Einstellungen für die private VLAN-Mitgliedschaft auf einem Switch über die](https://www.cisco.com/c/de_de/support/docs/smb/switches/cisco-small-business-300-series-managed-switches/smb5659-configure-private-vlan-membership-settings-on-a-switch-throu.html) [CLI](https://www.cisco.com/c/de_de/support/docs/smb/switches/cisco-small-business-300-series-managed-switches/smb5659-configure-private-vlan-membership-settings-on-a-switch-throu.html)
- <u>[Produktseite mit Links zu allen Artikeln zum Switch](https://www.cisco.com/c/de_de/support/switches/sg350-52mp-52-port-gigabit-max-poe-managed-switch/model.html)</u>